## Adding a NextGen gallery to Wordpress Pages

# Login to Wordpress

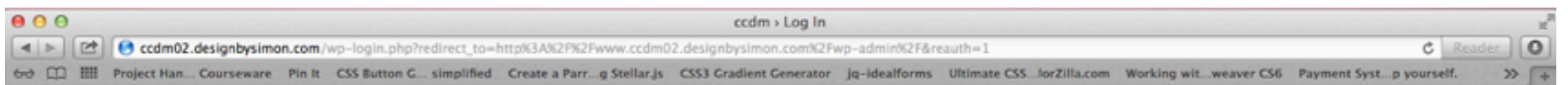

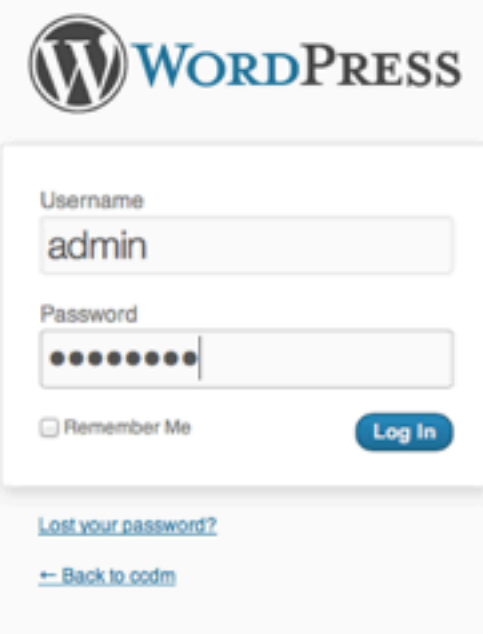

## Wordpress Version 3.5.1

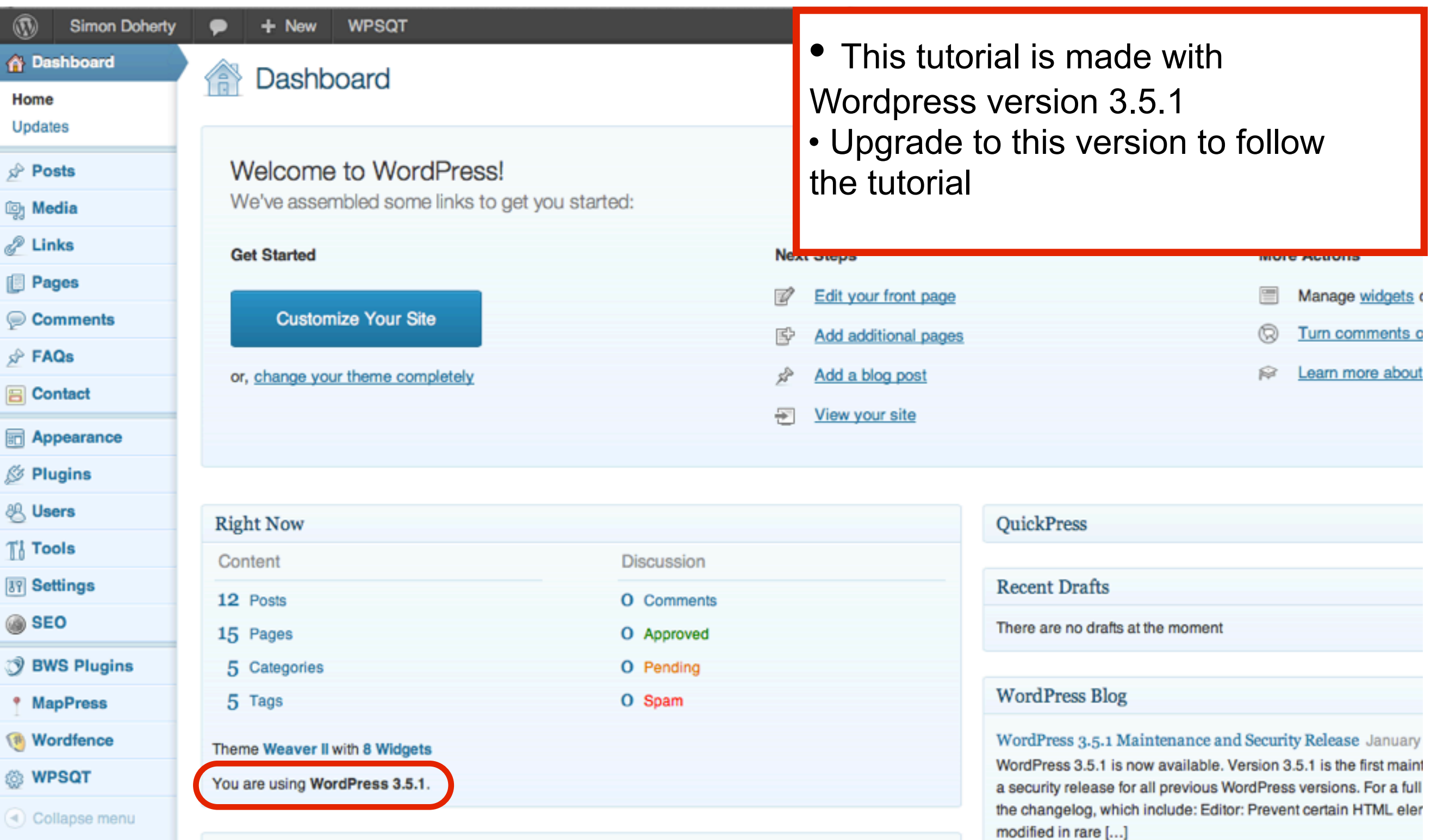

## Select Plugins - Add New

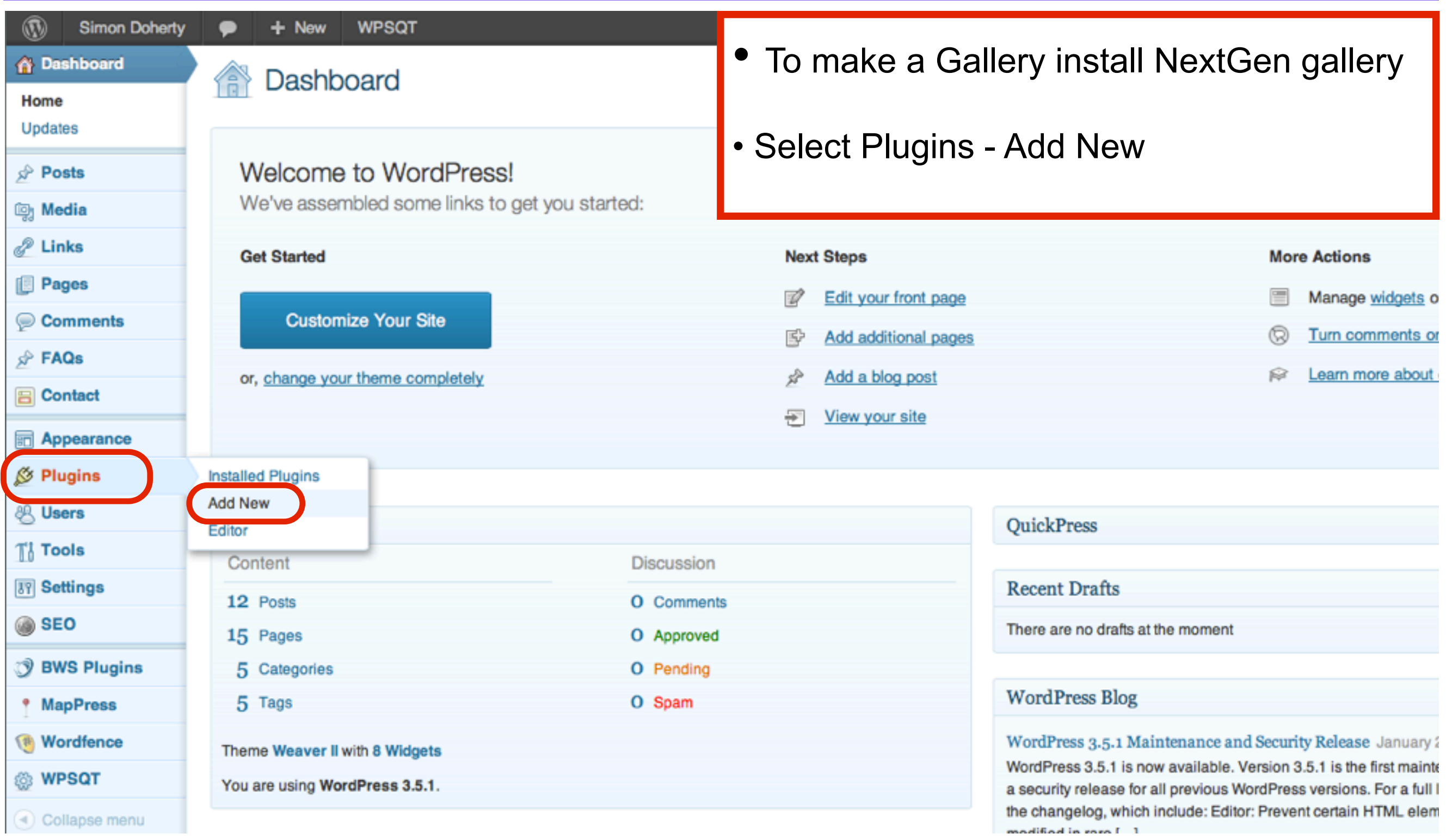

## Search for Nextgen Gallery

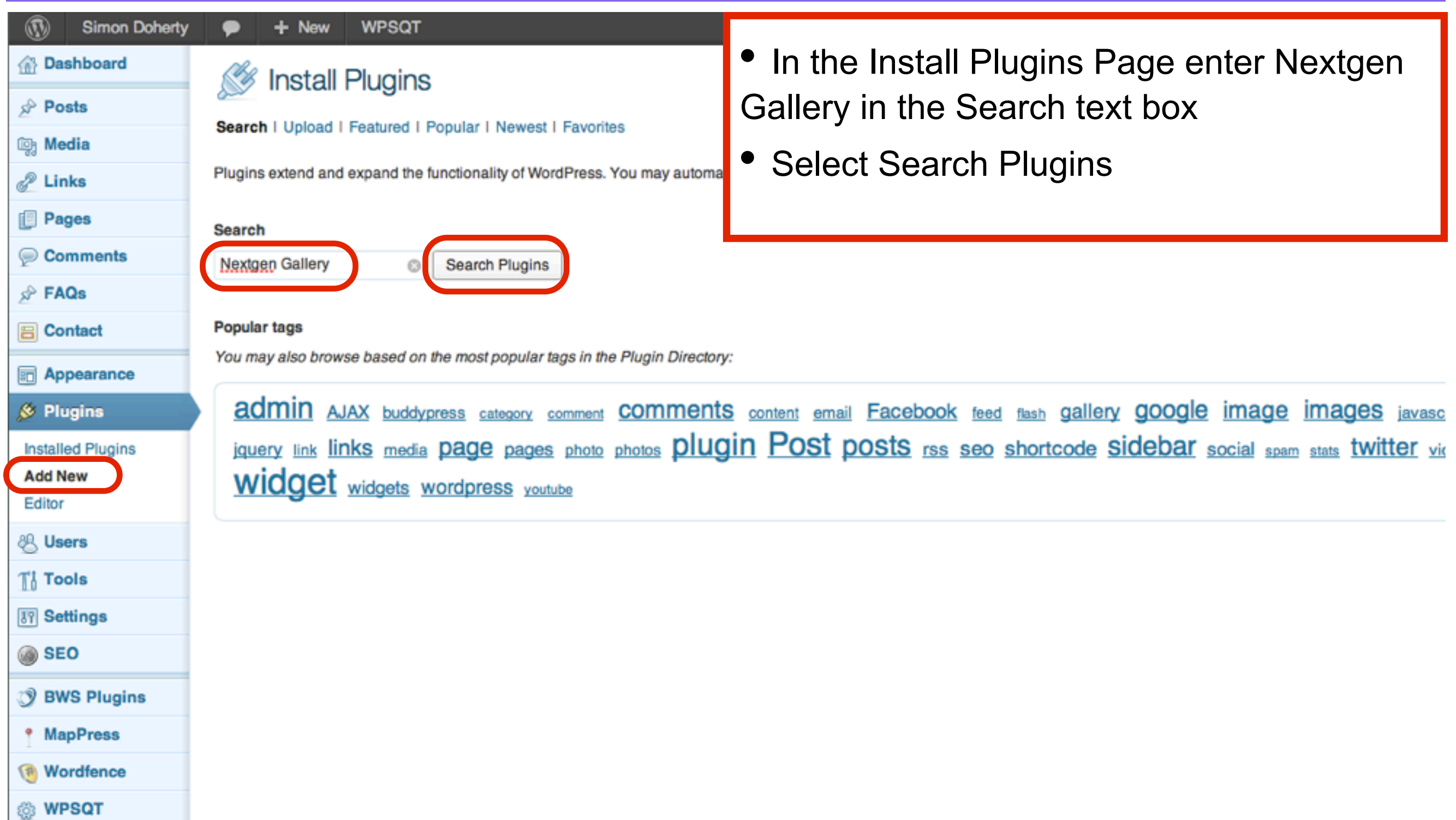

## Select Install Now

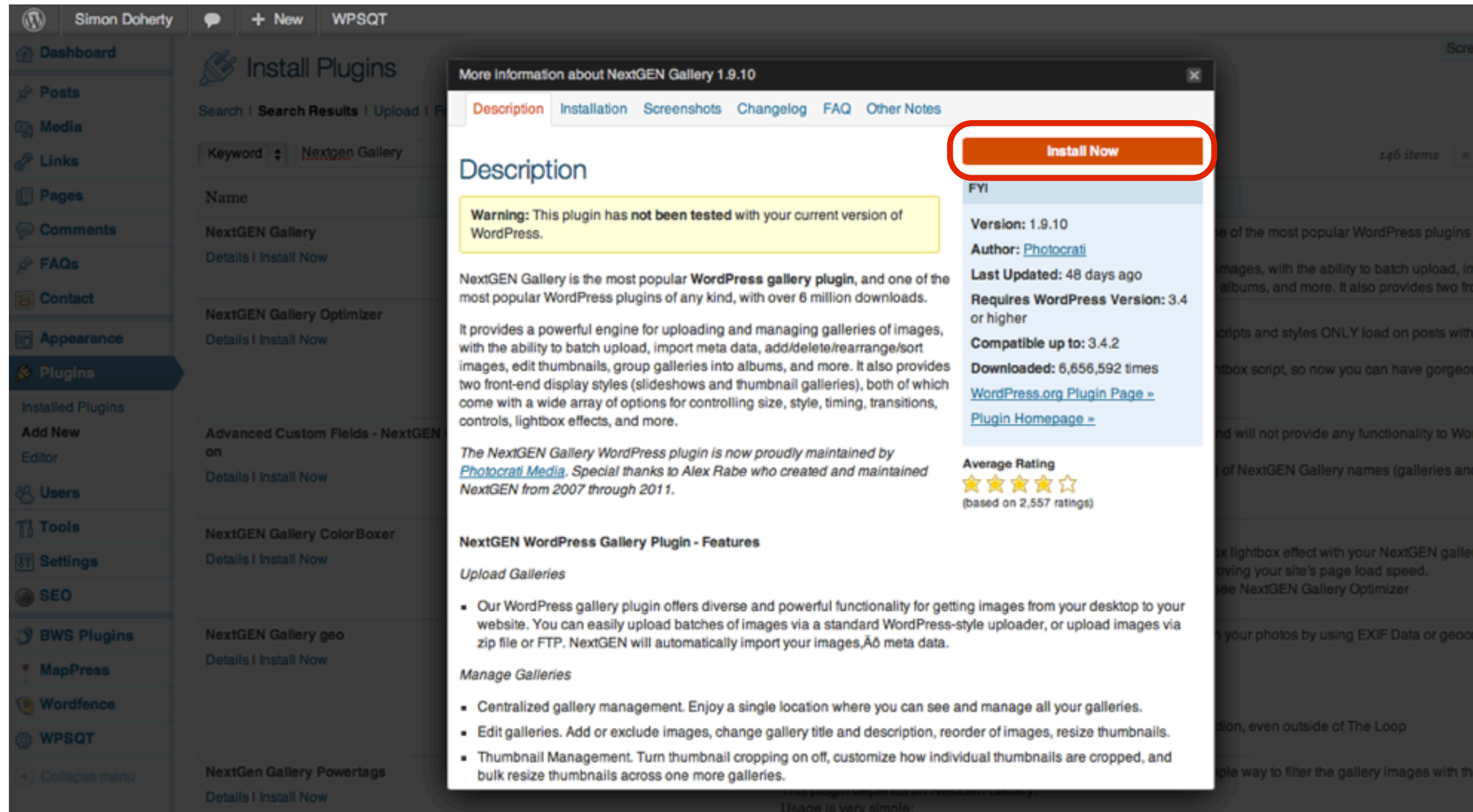

Open "http://ccdm02.designbysimon.com/wp-admin/update.php?action=install-plugin&plugin=nextgen-gallery& wpnonce=ca5bed5f7b" in a new tab

## Select Activate Plugin

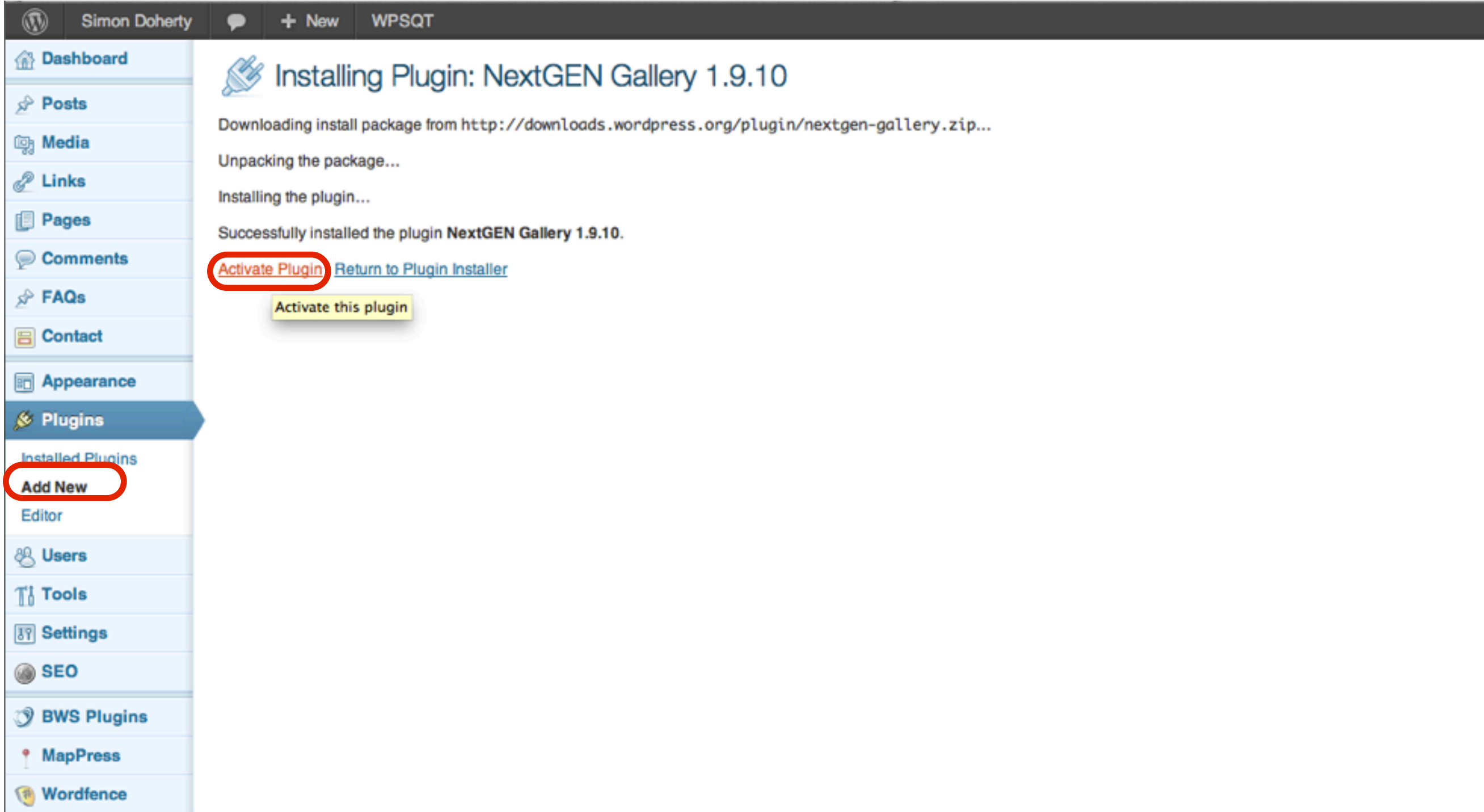

### A new Gallery tab appears in the Wordpress Dashboard Sidebar

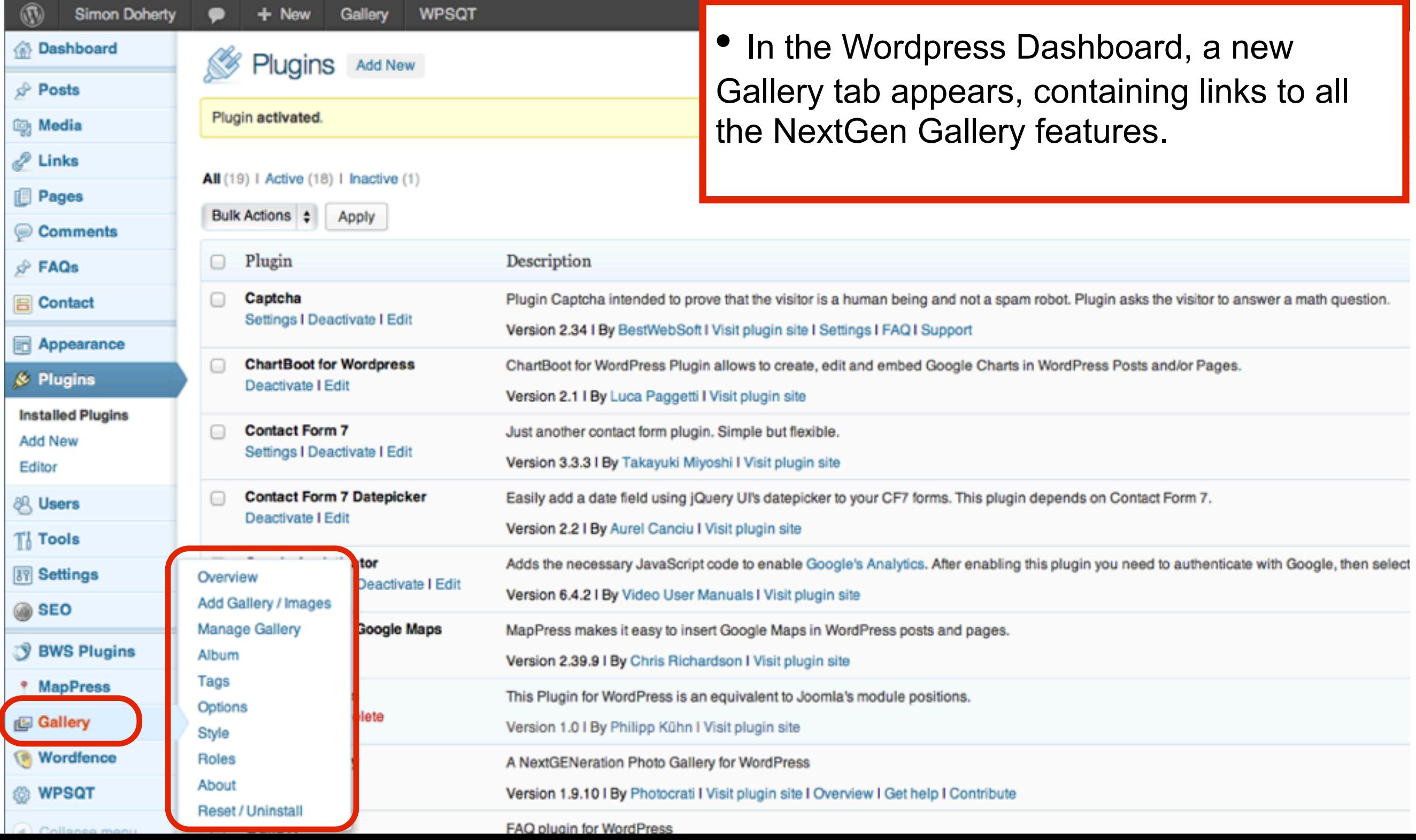

### To create a new Gallery enter a name in the New Gallery text field

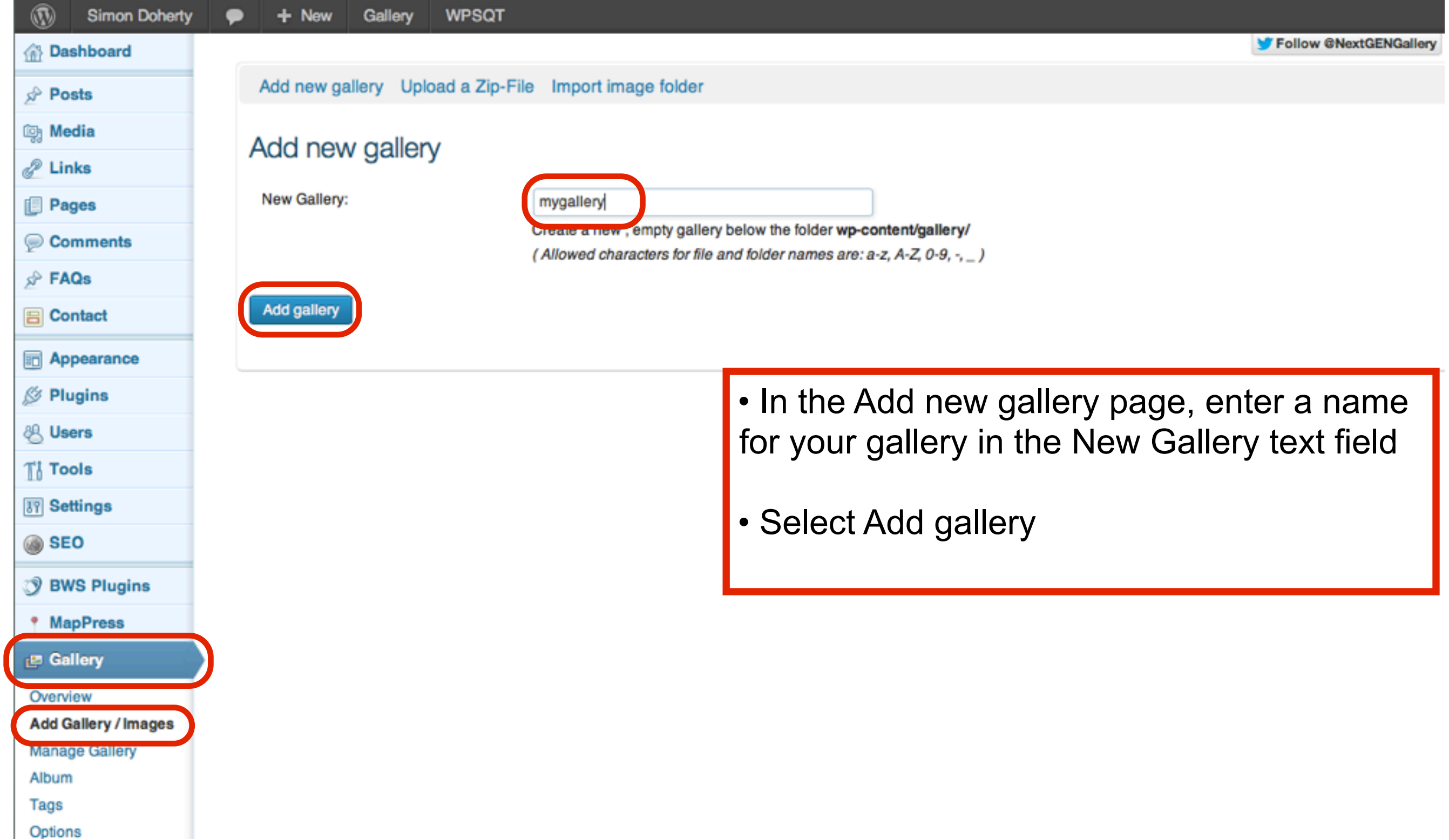

### To add images to your Gallery, click Select Files button

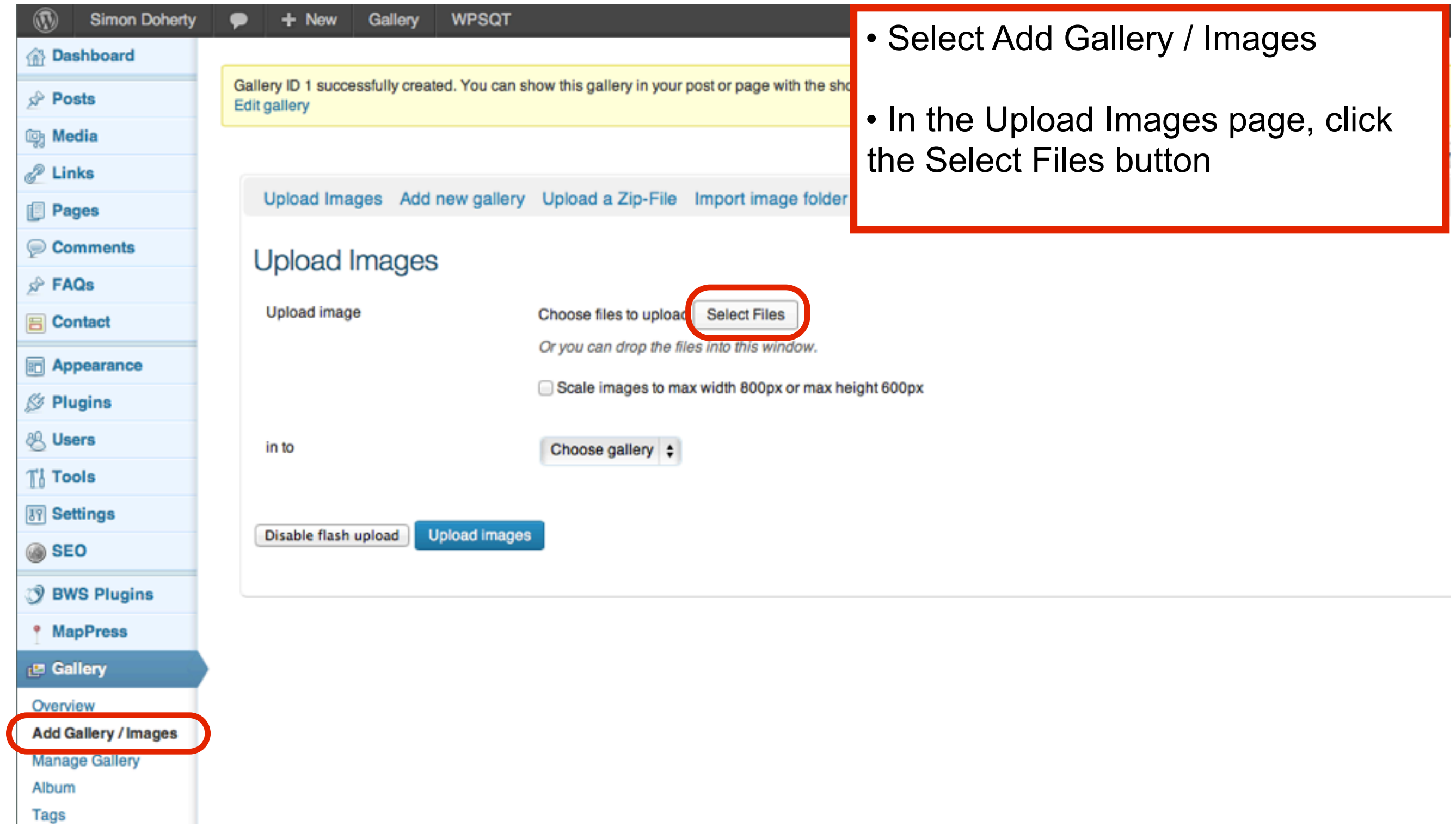

### Select the files on your computer and click Choose

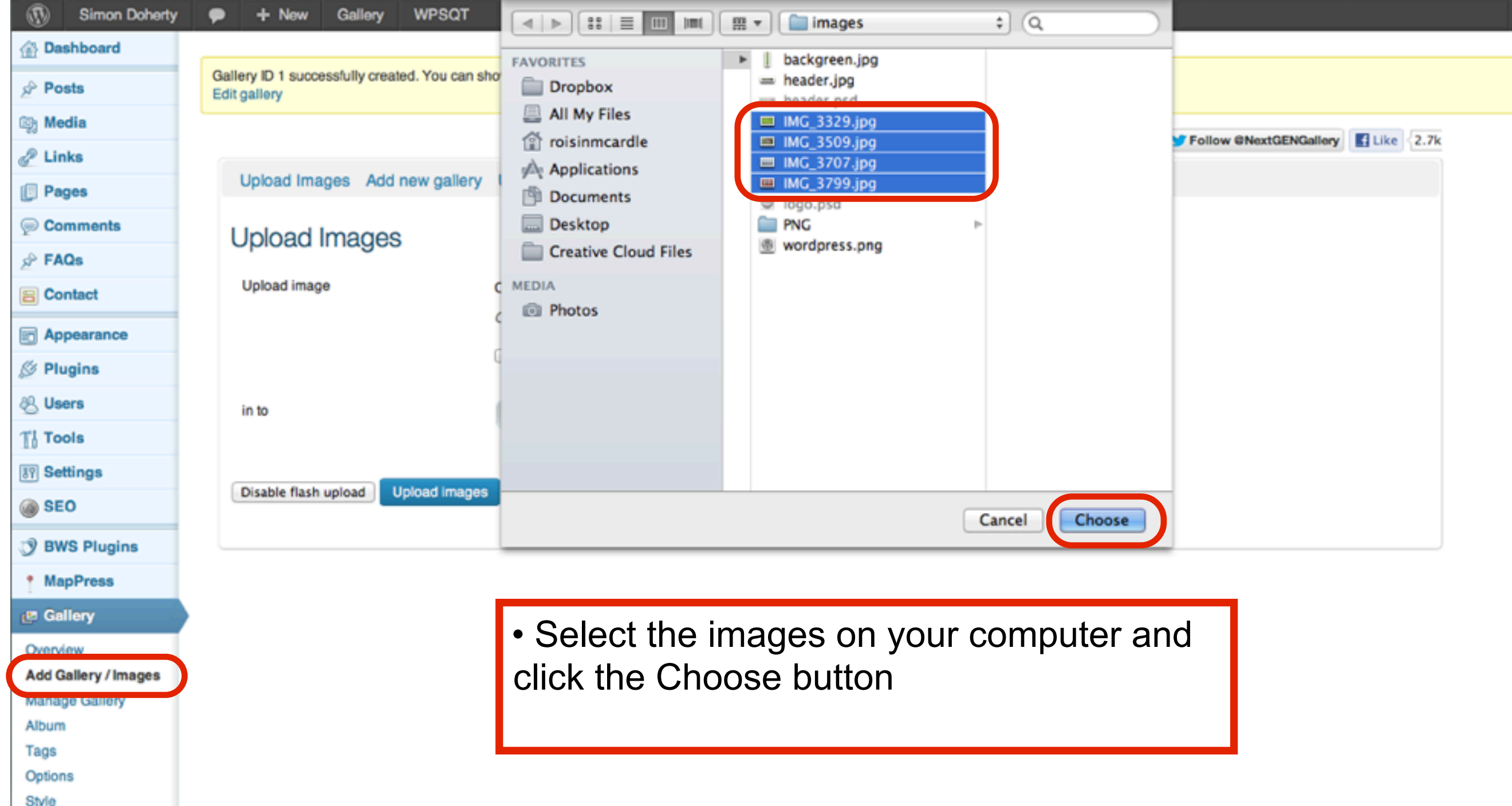

## Choose a gallery and select Upload Images

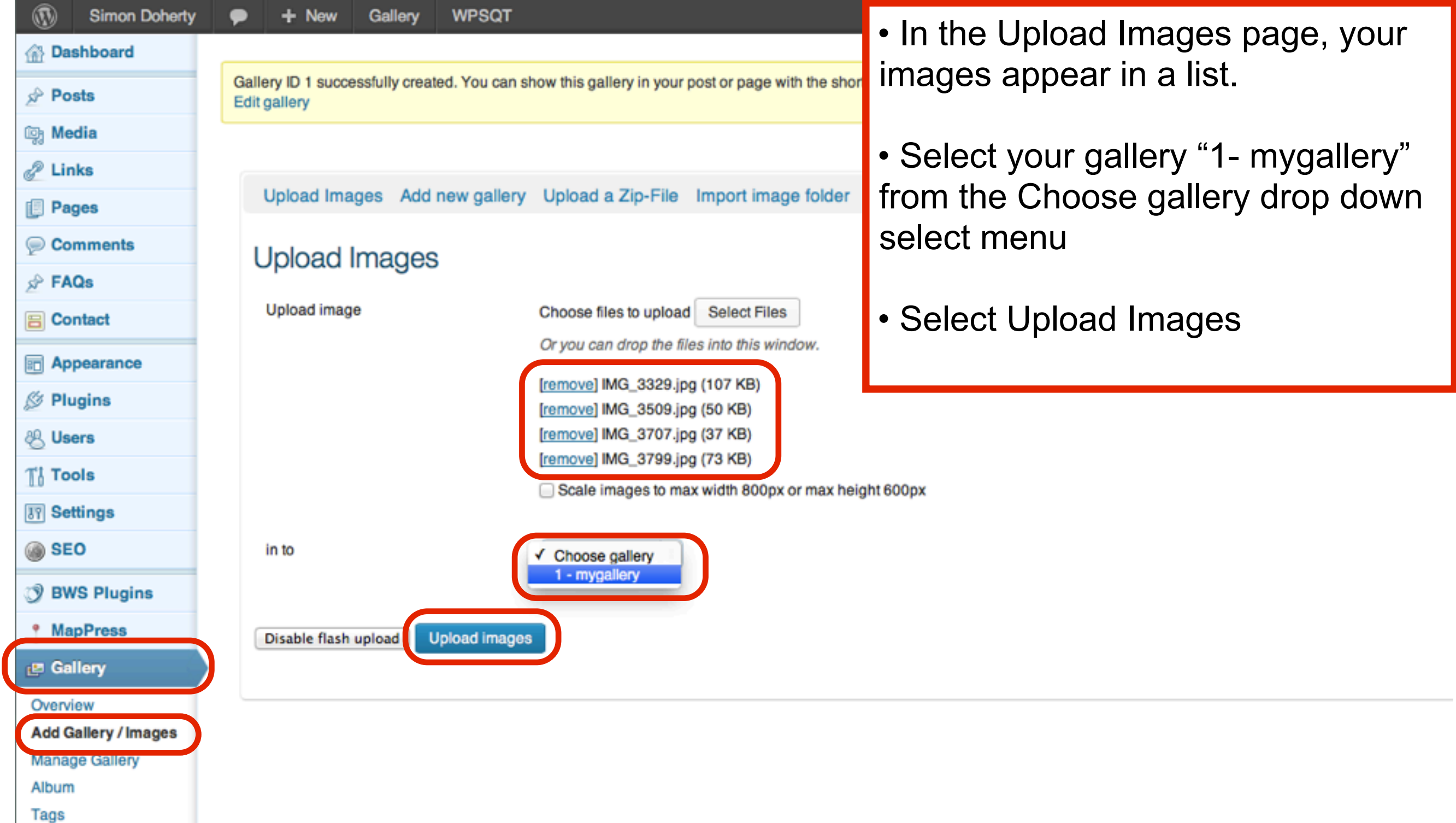

## Wait for the images to Upload

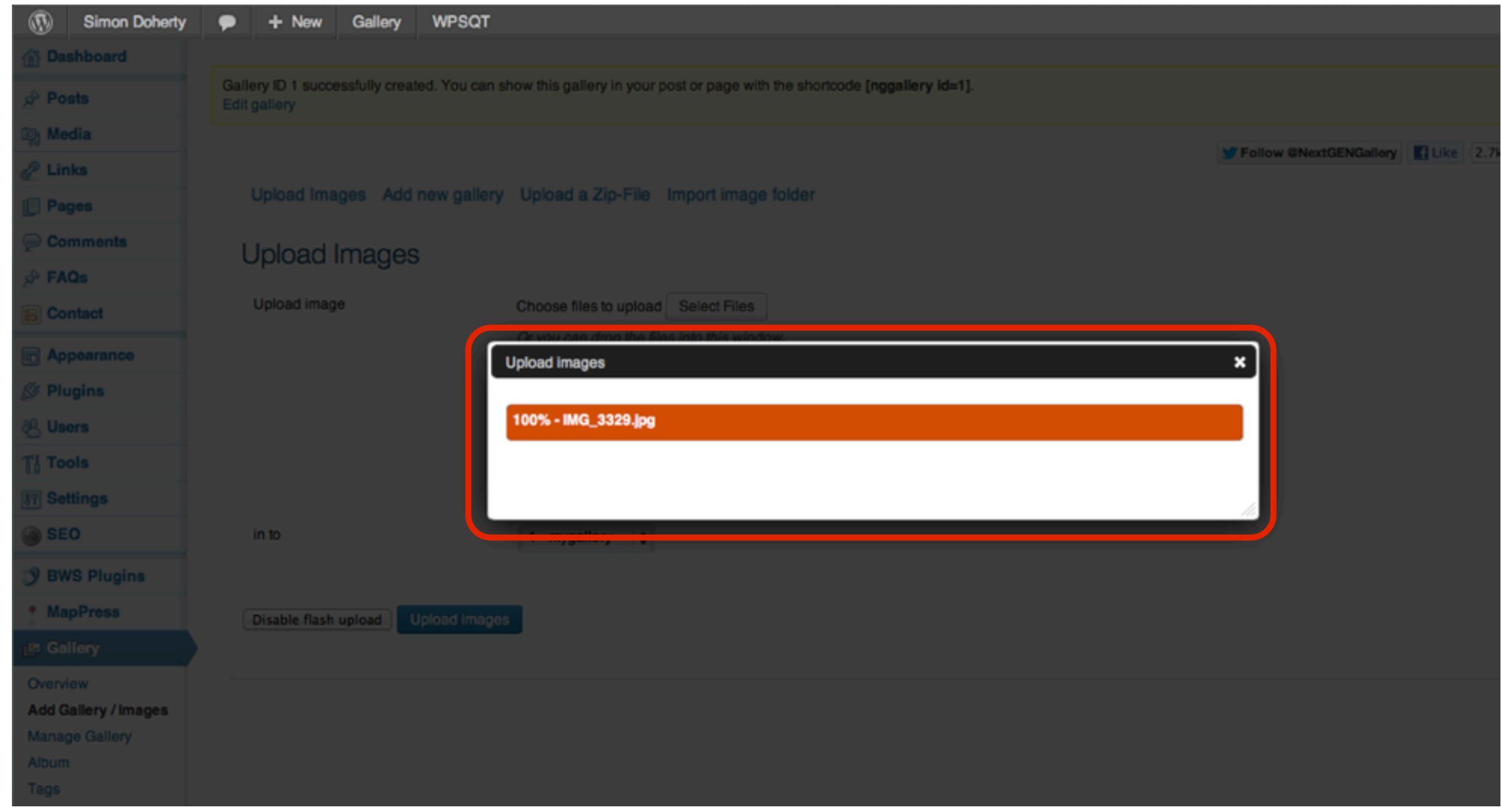

## Wait for NextGen to Create new thumbnails

![](_page_13_Picture_8.jpeg)

## To edit your Gallery, select Manage Gallery from the Left Sidebar

![](_page_14_Picture_17.jpeg)

Ontione

#### Enter Alt & Title text & Descriptions and Tags for your images

![](_page_15_Picture_17.jpeg)

#### Enter Alt & Title text & Descriptions and Tags for your images

![](_page_16_Picture_16.jpeg)

#### Select Sort gallery to change the order of the images in the gallery

![](_page_17_Picture_16.jpeg)

#### Click and drag to change the order of the images in the gallery

![](_page_18_Picture_22.jpeg)

#### To add a NextGen gallery to a Page, select All Pages and click on a page

![](_page_19_Picture_22.jpeg)

## In the Edit Page section, click the Add NextGEN Gallery button

![](_page_20_Picture_28.jpeg)

## In the NextGEN Gallery pop-up, choose a Gallery from the drop-down

![](_page_21_Picture_18.jpeg)

## In the NextGEN Gallery pop-up, choose a Gallery style

![](_page_22_Picture_19.jpeg)

#### Select Update to save the changes

![](_page_23_Picture_13.jpeg)

## The NextGEN Gallery Image list appears on the Page

![](_page_24_Picture_1.jpeg)

#### When a User clicks on the image, it pops up in full-size with arrows to navigate to the next image

![](_page_25_Picture_1.jpeg)

## In the NextGEN Gallery pop-up, choose a different Gallery style, Slideshow

![](_page_26_Picture_19.jpeg)

## The NextGEN Gallery Slideshow appears on the Page

![](_page_27_Picture_1.jpeg)

#### In the NextGEN Gallery pop-up, choose a different Gallery style, Imagebrowser

![](_page_28_Picture_22.jpeg)

## The NextGEN Gallery Imagebrowser appears on the Page

![](_page_29_Picture_1.jpeg)